## **How to View Regulatory Action Details in NMLS**

- 1. Log in to your account.
- 2. From the home page select the Composite View Tab (see Figure 1).

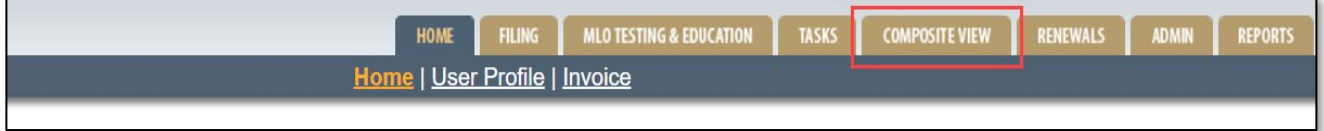

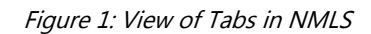

3. Select the user type (View Company or View Individual) to view (see [Figure 2](#page-1-0)).

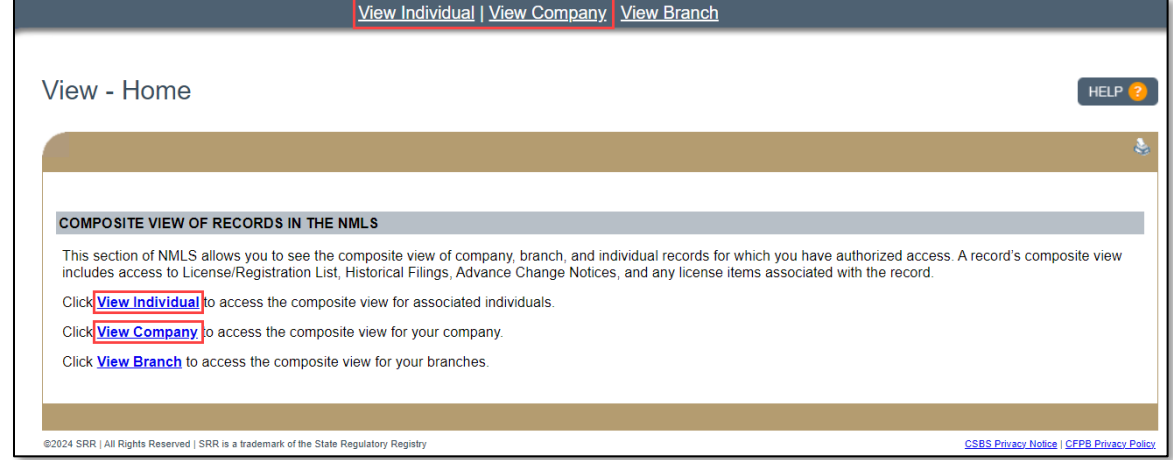

Figure 2: Composite View Tab in NMLS

4. Select Regulatory Actions from the left side navigation panel (see Figure 3).

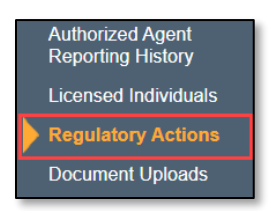

Figure 3: Regulatory Actions Page in the Left Navigation Panel

5. To view action details, select the Action ID link (see Figure 4). Details will open in a new window or tab.

|  | <b>State Regulatory Actions</b>   |  |                                       |                     |                     |                                 |                           |                     | <b>HELP</b>               |  |
|--|-----------------------------------|--|---------------------------------------|---------------------|---------------------|---------------------------------|---------------------------|---------------------|---------------------------|--|
|  | Mortgage State Company LL (39431) |  |                                       |                     |                     |                                 |                           |                     | ē.                        |  |
|  | <b>State Regulatory Actions</b>   |  |                                       |                     |                     |                                 |                           |                     |                           |  |
|  | ID                                |  | <b>Action Docket</b><br><b>Number</b> | <b>Posted</b><br>By | <b>Action Type</b>  | Multi-state<br><b>Action ID</b> | <b>Privacy Level Date</b> | <b>Last Updated</b> | <b>Last Updated</b><br>By |  |
|  | 101325                            |  | MSR-2.                                | ID                  | Cease and Desist MI |                                 | <b>Public</b>             | 4/14/2015           | SrrIDReg                  |  |
|  |                                   |  |                                       |                     |                     |                                 |                           |                     |                           |  |

Figure 4: State Regulatory Actions – Details

<span id="page-1-0"></span>6. Select the Type link to view associated Artifacts (see Figure 5).

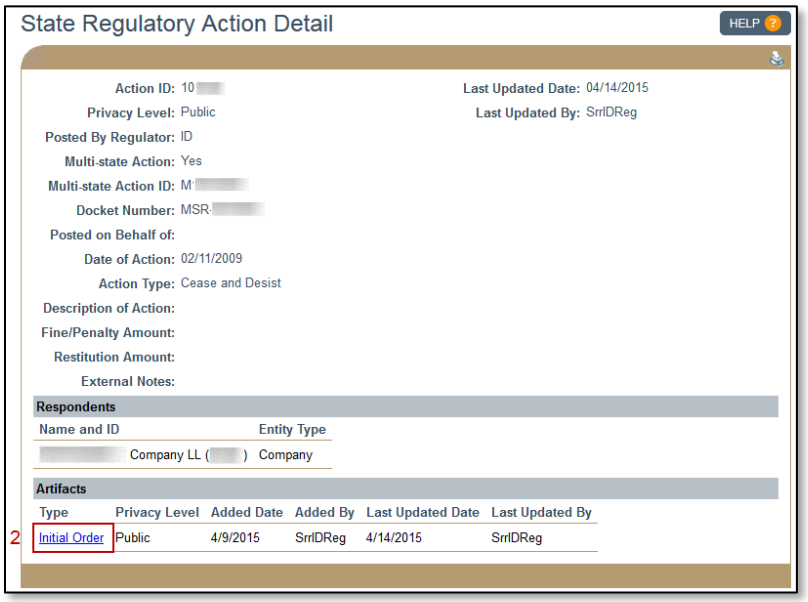

Figure 5: State Regulatory Actions – Details

## **How to View Regulatory Actions on NMLS Consumer Access**

Follow the steps below to view regulatory actions marked as public on NMLS Consumer Access. For more details about what is found in NMLS Consumer Access, consult the *Information Viewable in NMLS Consumer* [Access](http://mortgage.nationwidelicensingsystem.org/consumer/NMLS%20Document%20Library/Consumer%20Access%20Fields.pdf) resource.

1. Navigate to **nmlsconsumeraccess.org** and search for the licensee. (see [Figure 6](#page-1-0)).

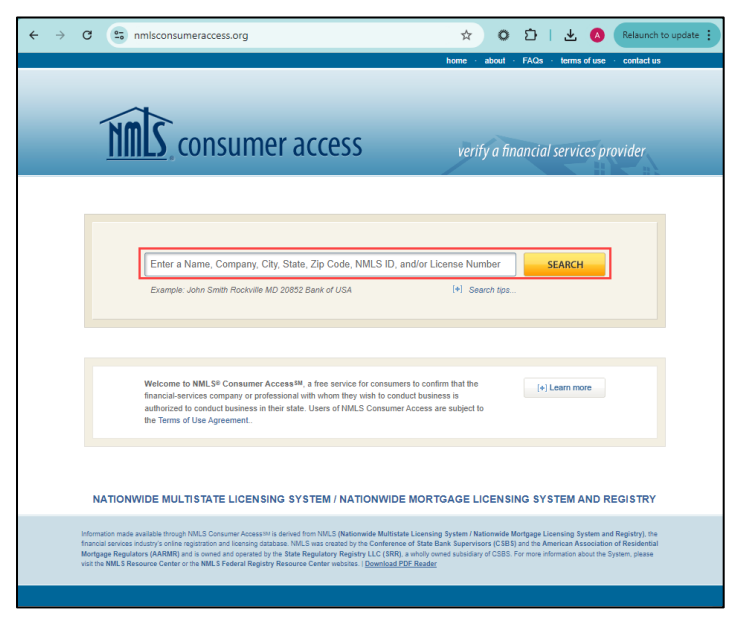

Figure 6: NMLS Consumer Access Homepage

2. Check the box to agree to the website Terms and Conditions, enter the captcha code, and select the Continue button (see Figure  $\bar{z}$ ).

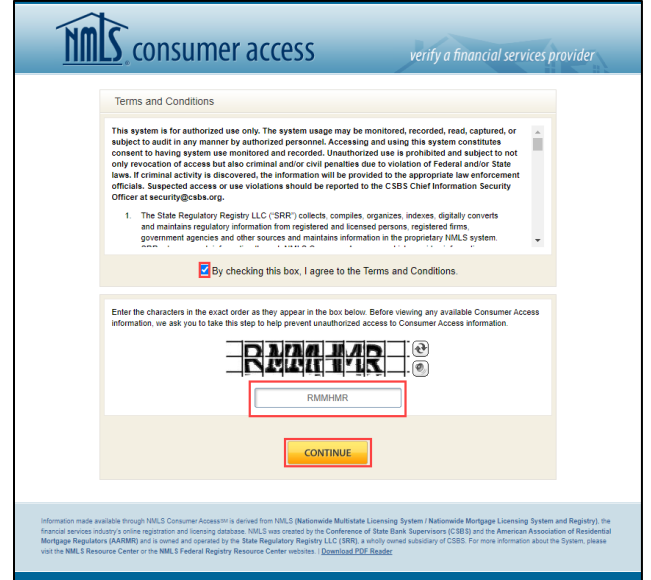

Figure 7: Terms and Conditions and Captcha Security Page

3. Select the linked name from the available results (see Figure  $\delta$ ).

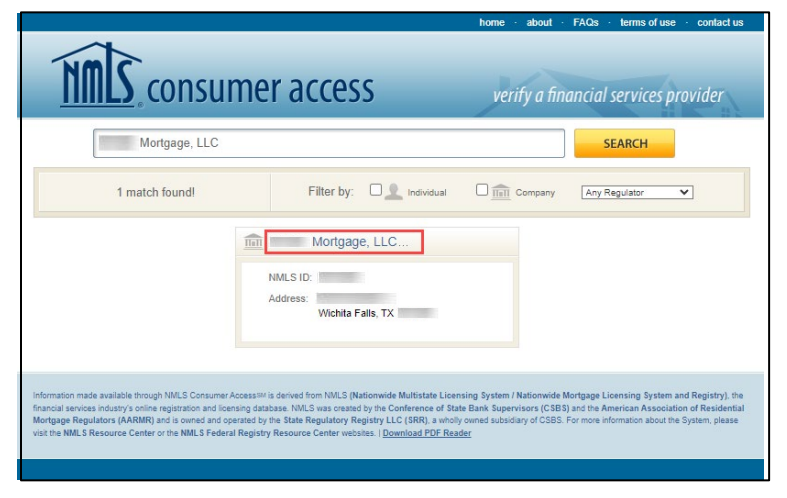

Figure 8: Search Results on NMLS Consumer Access

4. Scroll down to view the Regulatory Actions section of the record (see Figure 11). To view the details of each action, select the link provided in the Associated Documents column.

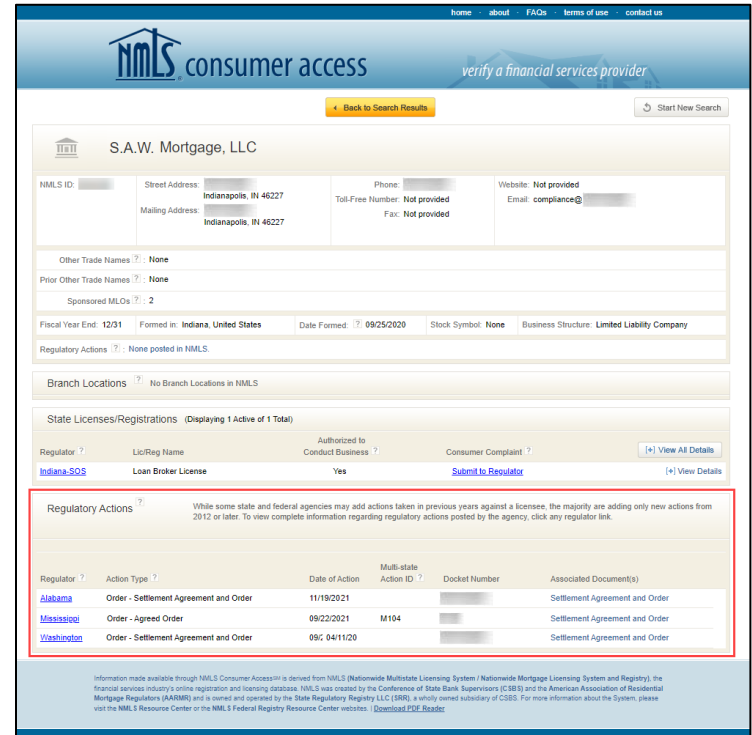

Figure 9: Company Record on NMLS Consumer Access that displays Regulatory Actions